# manaba course 2.92 バージョンアップ

• 画像はイメージです。実際の画面やマニュアルとは異なる場合がございます。

• バージョンアップ項目によっては既にリリースさせて頂いている環境もございます。

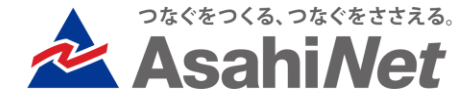

# INDEX

## ▶ 教員向け

- ▶ P.3 成績:削除機能
- P.4 コース設定:削除項目の管理
- ▶ P.5 コース設定: アクセスログ
- P.6 小テスト/アンケート:未提出の一時保存済み回答データを確認
- P.7 レポート:「ポートフォリオ/閲覧設定」変更時に提出済みの回答にも適応
- P.8 課題関連:受付終了日時が受付開始日時より前に設定されている場合にアラート表示

## ▶ 学生/教員向け

- P.9 UI改善:提出ファイル選択時に自動アップロード
- P.10 UI改善:レポート提出日時の表示改善
- P.11 UI改善:ポートフォリオ画面のコメント数表示箇所改善

## ▶ システム管理者向け

- P.12 履修情報ダウンロード時に削除済みユーザを除外/履修情報のExcelやCSVに「ユーザの状 熊」を表示
- P.13 履修情報のExcelやCSVに「履修登録方法」を表示
- ▶ その他の変更・不具合修正

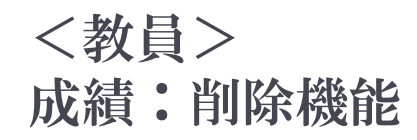

#### ◆概要

成績管理画面で成績項目を削除できるようになります。 削除された成績は、教員の成績管理画面、学生の成績画面から非表示になります。 また総合成績表にも含まれなくなります。

#### ◆注意点

- ▶ 成績を削除しても、小テストやレポートの提出状況画面や回答詳細画面に表示される成績は担当教員にのみ表示された ままとなります。 削除後、小テストやレポート画面で学生の採点を行うと、当該成績項目は自動的に削除前の状態に戻り ます。
- ▶ 成績は、非公開のとき(自動採点小テストは受付終了後)に削除できます。

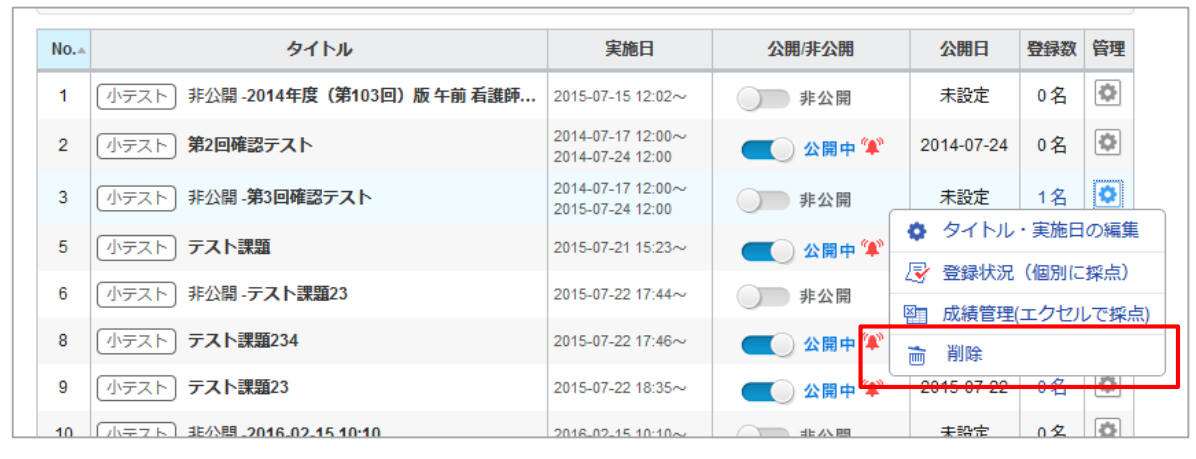

成績管理画面

#### <教員>

## コース設定:削除項目の管理

#### ◆概要

- ▶ 各課題や成績・掲示板・コンテンツ(ページは除く)・ コースニュースで削除した項目について、画面上で 「削除日時」と「削除者」を確認できるようになります 。
- ▶ また、<u>掲示板のスレッド・コメント以外</u>は、誤って削除 した場合、管理メニューから「利用できる状態に戻 す」ことができるようになります 。

#### ◆注意点

- 提出物へのコメント、コンテンツページ、メモなどは本 管理項目の対象外です。ただし、提出物へのコメント は課題削除と同時に非表示となりますが、課題を復 活すれば再度表示されます 。
- ▶ 管理画面上で課題や掲示板の内容を確認すること はできません。
- ▶ ドリルは、削除すると追加していたドリル用問題が全 て解除されます。利用できる状態に戻した後は、改め てドリル用問題の追加を行ってください 。
- × 「削除日時」と「削除者」の情報は本機能のリリース 以降に削除されたデータのみ表示されます 。
- ▶ 本機能は誤って削除した際の一時的な確認手段とし てご利用ください。削除されたデータの保証はしてお りませんので、必要なデータは削除せず、非公開に 設定する等のご対応をお願いします。

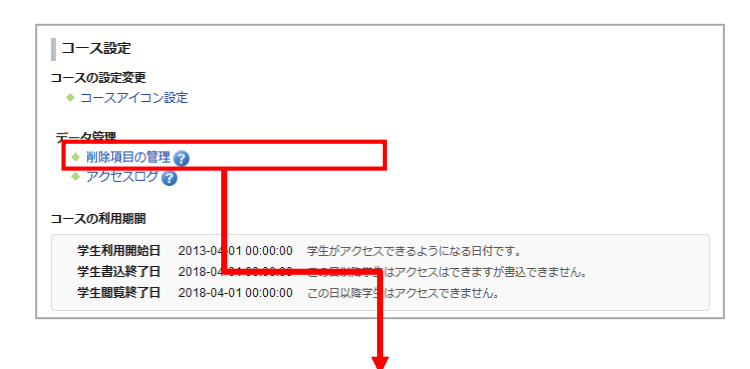

#### 削除項目の管理 管理メニューにて「利用中の状態に戻す」を選択すると、削除前の状態に戻すことができます。 リストに表示される項目は、各課題と成績・掲示板・コンテンツ(ページは除く)・コースニュースです。 ※揚示板のスレッド・コメントは、利用中の状態に戻すことはできません。改めてスレッドの作成・コメントの投稿を行ってください。 ※ドリルは、追加した問題が全て解除されています。利用中の状態に戻した後は、改めて問題の追加を行ってください。 ※削除状態の課題や成績などのデータについては、保証の対象外となるため、必要なものは利用中の状態にしておいてください。  $\Box$ タイプ みイトル **副除ユーザ名** 御絵日誌 倍理 ● テストスレッド 馬場学 2017-08-03 14:17 **IZIZWIN**  $\Box$ 像 MテストI ■→第3回確認テスト 馬場学 2017-08-03 14:16  $\overline{\mathbb{R}}$ **FA 復習問題集** 馬場学  $\frac{1}{2\sqrt{3}}$ **DNテスト1** 2017-08-03 14:16  $\Box$ [コースニュース] → (テストニュース 馬場学 2017-08-03 14:16  $\overline{\mathbb{Q}}$  $\frac{1}{2}$  $\Box$ (成績) /v<sub>test</sub> **無場 学** 2017-07-27 10:29  $\Box$ ロンテンツ] 图test 馬場学 2017-08-03 14:16 lo. チェックしたり ☆ 利用できる状態に戻す 馬場 学 - 18 **匡坦 学** 2017-08-03 14:16

## <教員> コース設定:アクセスログ

### ◆概要

学生のコース内での行動履歴(課題への回答 やニュースの閲覧等)を、日時や対象の課題、 ニュースを指定して確認することができるよう になります。

#### ◆対象画面

- コース設定画面
- 課題の提出状況画面(プロジェクトはコー ス設定画面から確認)

## ◆注意点

- 本機能のリリース以降のアクセスログの み確認が可能です。
- ▶ コースを履修している学生の、コース内で の操作ログのみ確認できます。 学生の ポートフォリオからのコメント投稿・削除な どのログは確認できません 。
- ▶ 課題の「非公開/公開」作業等、担当教員 の操作ログは表示されません 。
- ▶ アクセスログ機能は「コースの担当教員」 と「学部システム管理者」のみ利用できま す。

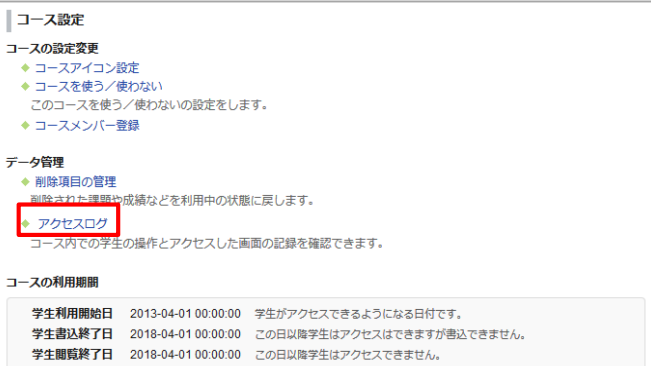

#### コース設定画面

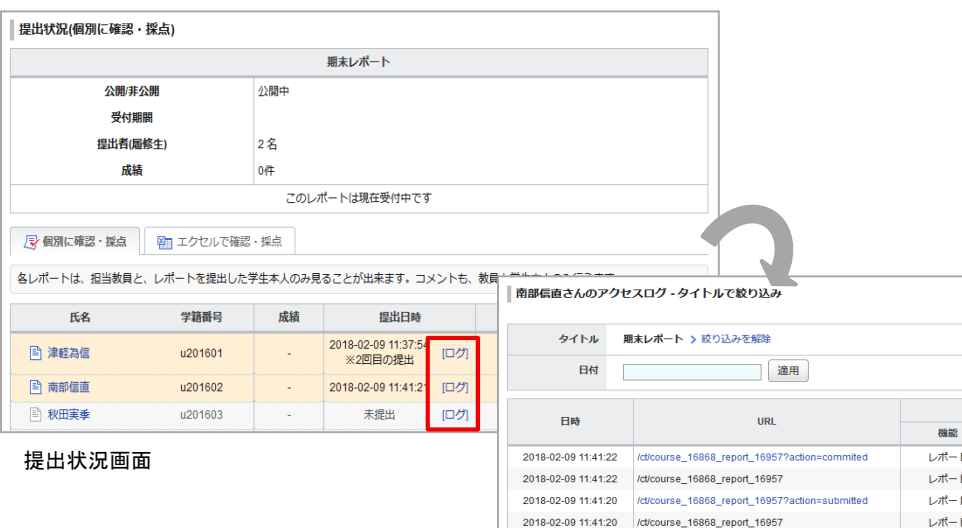

2018-02-09 11:40:46 /ct/course\_16868\_report\_16957

※ここにあるのはコース内へのアクセスのみです。学生のポートフォリオからのコメント投稿・

画面

PC版 PC版

PC版

PC版

PC版

> アクセスログトップに戻る

備考 表示画面 / 操作名

開始画面

提出 開始画面

入力・アップロード

開始画面

> アクセスログトップに戻る

削除などは記録されていません。

レポート

### <教員>

## 小テスト/アンケート:未提出の一時保存済み回答データを確認

#### ◆概要

- 小テスト・アンケートの提出状況一覧画面で、未提 出状態の学生についても、入力された回答データ が一時保存されている場合は「※入力データあり」 と表示され、回答詳細画面へのリンクが表示される ようになります。
- 上記リンクをクリックすると回答詳細画面へ遷移し、 一時保存されている回答内容を確認することがで きるようになります。
- また、回答詳細画面下部の「提出を確定」ボタンを クリックすると、学生の課題の提出状態を「未提出」 から「提出済み」に変更できるようになります。

### ◆注意点

- ▶ 担当教員は、提出の期限を過ぎた課題や非公開の 課題でも、提出の確定が可能です。
- ▶ 「受付中」の小テスト・アンケートも提出の確定が可 能ですが、一度確定すると、「未提出」状態に戻す ことはできませんので、ご注意ください(学生が回答 途中である場合があります)。

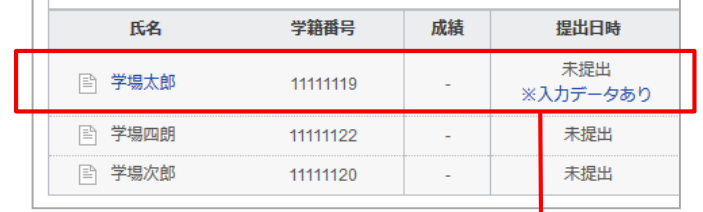

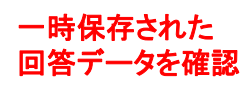

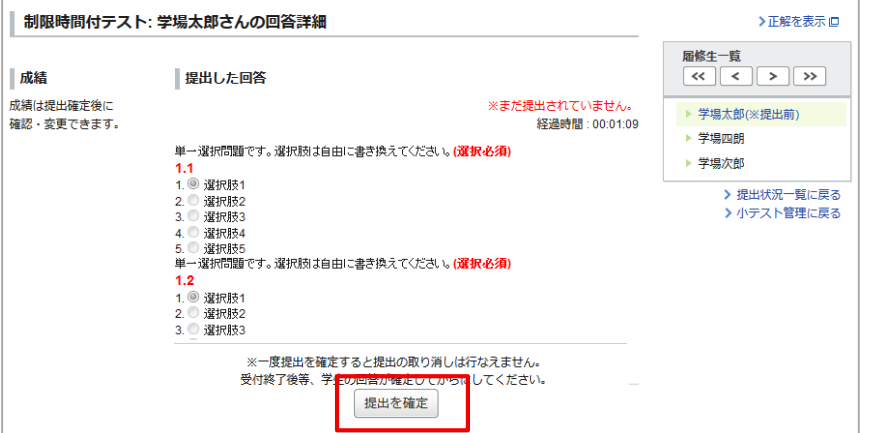

<教員> レポート:

## 「ポートフォリオ/閲覧設定」変更時に提出済みの回答にも適応

#### ◆概要

- ▶ これまでは、レポートの「ポートフォリオ/閲覧設 定」を後から変更しても、すでに提出されたレ ポートにはその変更が反映されませんでした。
- ▶─ 今後は、レポートのポートフォリオ/閲覧設定」を 変更し、保存したタイミングで提出済みのレポー トにも変更が適応されるようになります。
- ▶ また、レポートを編集して保存しようとしたタイミン グで「※ポートフォリオの扱いを変更した場合は、 既に提出した学生にも適用されます。」というア ラート表示が追加されます。

### ◆注意点

- ▶ 提出物についたコメントにも同様に閲覧範囲の 変更が適応されます。「個別指導」から「相互閲 覧」に閲覧範囲を変更する際は、十分にご注意く ださい。
- ▶ manaba 標準機能のレポート(ファイル送信レ ポート、オンライン入力レポート)のみ対象です。

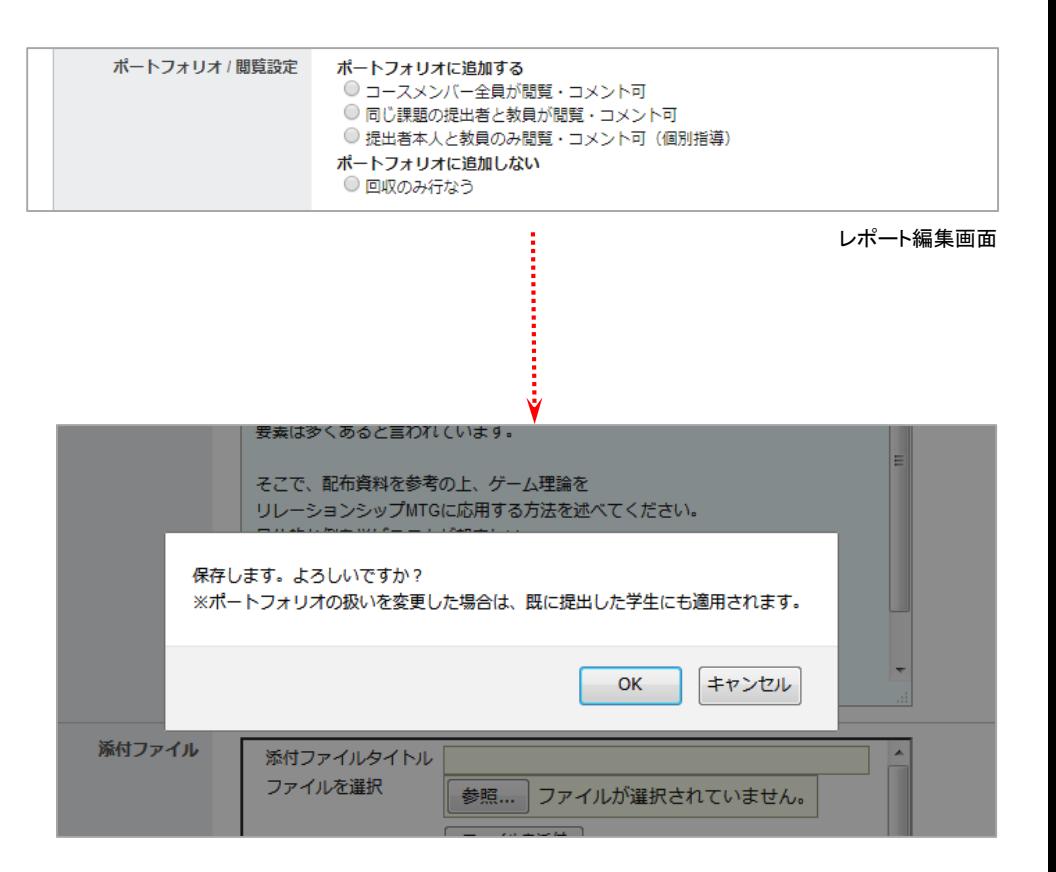

### <教員>

課題関連:受付終了日時が受付開始日時より前に設定されている場合 にアラート表示

#### ◆概要

課題の公開時に、受付終了日時が受付開始日時より前に設定されている場合は 確認のアラートが表示されるようになります。

#### ◆対象画面

- ▶ 小テスト管理
- ▶ アンケート管理
- ▶ レポート管理
- ▶ プロジェクト管理

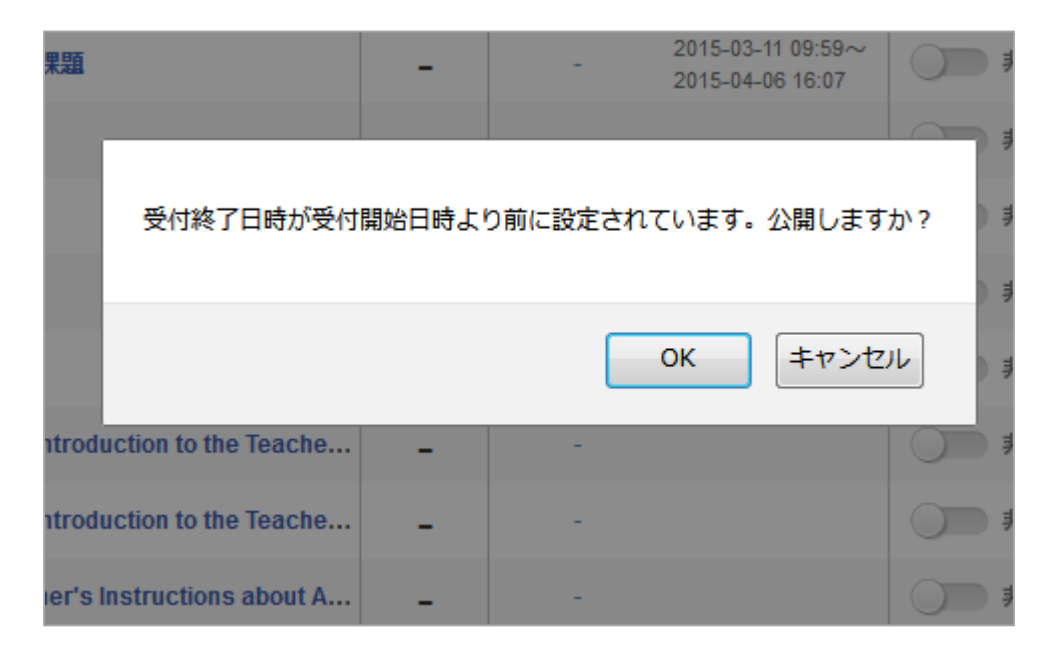

## <学生/教員> UI改善:提出ファイル選択時に自動アップロード

#### ◆概要

これまでは、提出ファイルを選択後、アップロードボタンの クリックが必要でした。今後は、ファイルの選択時に自動 でアップロードされるようになります。

#### ◆対象画面

- ファイル送信レポート提出窓口 (教員の代理提出画面や学生モードも対象)
- ▶ プロジェクト課題提出窓口

## ◆注意点

- ▶──ファイル自動アップロード後、「提出 |ボタンのクリック は必要です。
- ▶○これまでは、ブラウザによってファイル選択ボタンの 仕様が異なっていましたが、今後は「ファイル追加」 ボタンに統一されます。
- ▶ 上記対象画面以外(掲示板やコンテンツ等)でインラ インの添付ファイルをアップロードする場合は、今ま で通り「アップロード」のクリックが必要です。
- ▶ レポート提出時の0kbファイルの有無チェックや、容 量制限のチェックはこれまで通り変わりません。

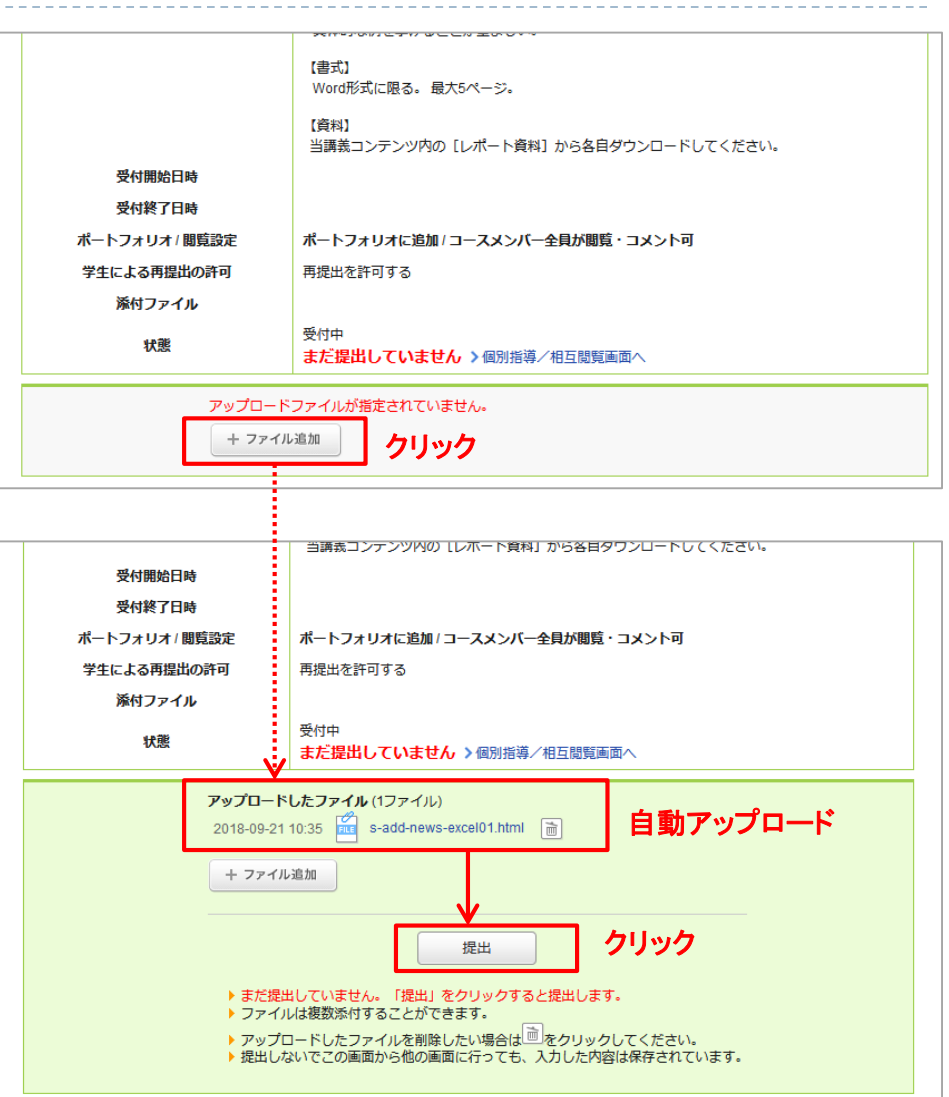

## <学生/教員> UI改善:レポート提出日時の表示改善

#### ◆概要

レポートの回答詳細画面やポートフォリオの詳細に表示されてい る各種日付の定義が不明瞭だった点を整理します。

#### ◆具体的な変更箇所

レポートの相互閲覧画面やポートフォリオの詳細

①「●●さんが提出したレポート」の見出しに表示していた「提出 日」を以下のように変更

==============

<1回目の提出>

「 ●●さんが提出したレポート(提出日時:YYYY-MM-DD hh:mm)」

<2回目以降の提出>

「 ●●さんが提出したレポート(〇回目の提出日時:YYYY-MM-DD hh:mm)」

※学生画面には提出回数は表示されません。最新の「提出日時」 が表示されます。

==============

②画面左下の「提出日」 の定義が不明確だったため、「初回提出日 時」と表記変更。

③画面左下の「更新日」(コメントが投稿されていた場合は最終コメ ント日時、コメントが無ければ提出日時を表示)は、各コメントに投 稿日時が表示されているため削除。

※ファイル名の横に表示されている日付は今まで通り当該ファイル の「アップロード日時」となります。

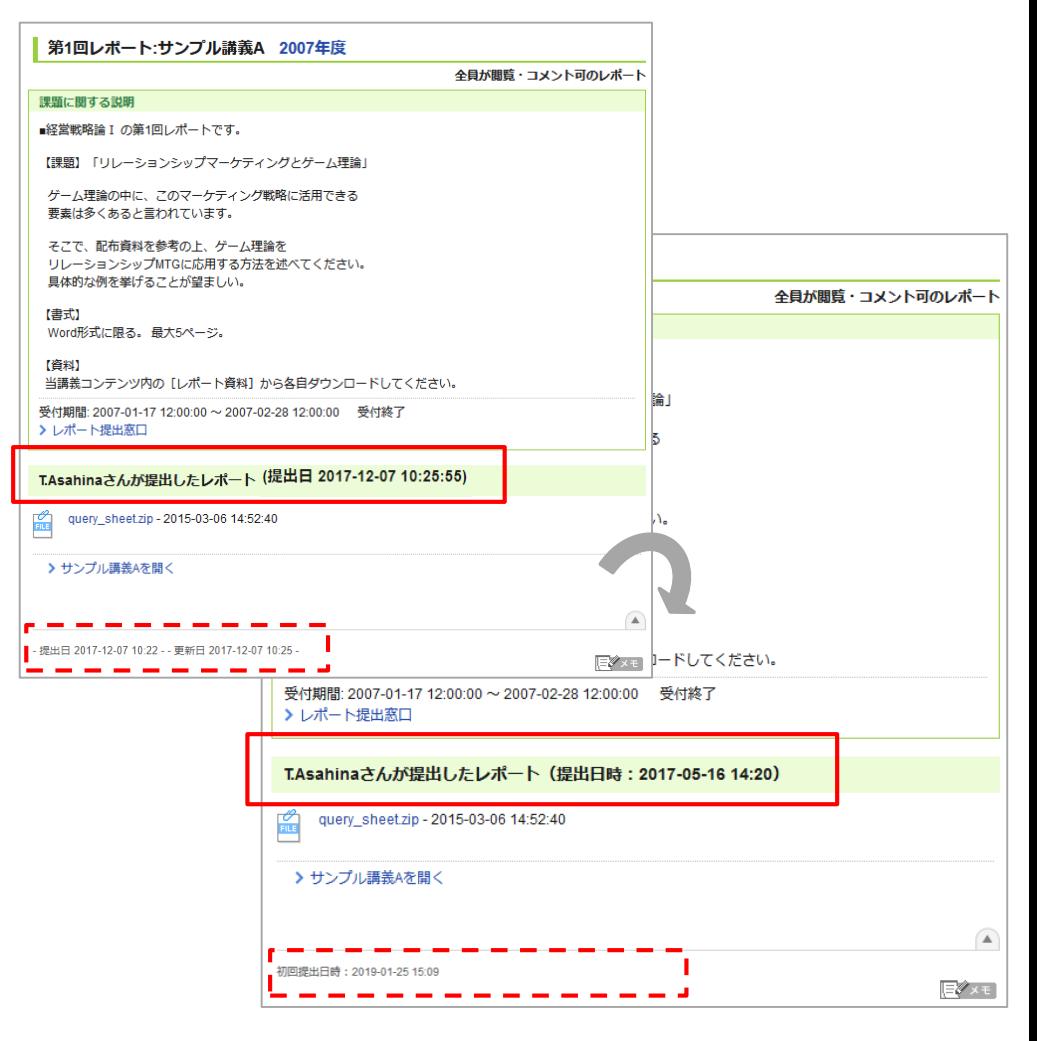

## <学生/教員> UI改善:ポートフォリオ画面のコメント数表示箇所改善

#### ◆概要

- ▶ 今までコメント数が表示されていた箇所に「コメントア イコン」が追加され分かりやすくなります。またコメント 数(アイコン)はコメントがあるコレクションにのみ表示 されるようになります。
- 未読のコメントがある場合は、コメントアイコンとコメン ト数が赤くなります。
- ◆対象画面
- ▶ ポートフォリオ画面

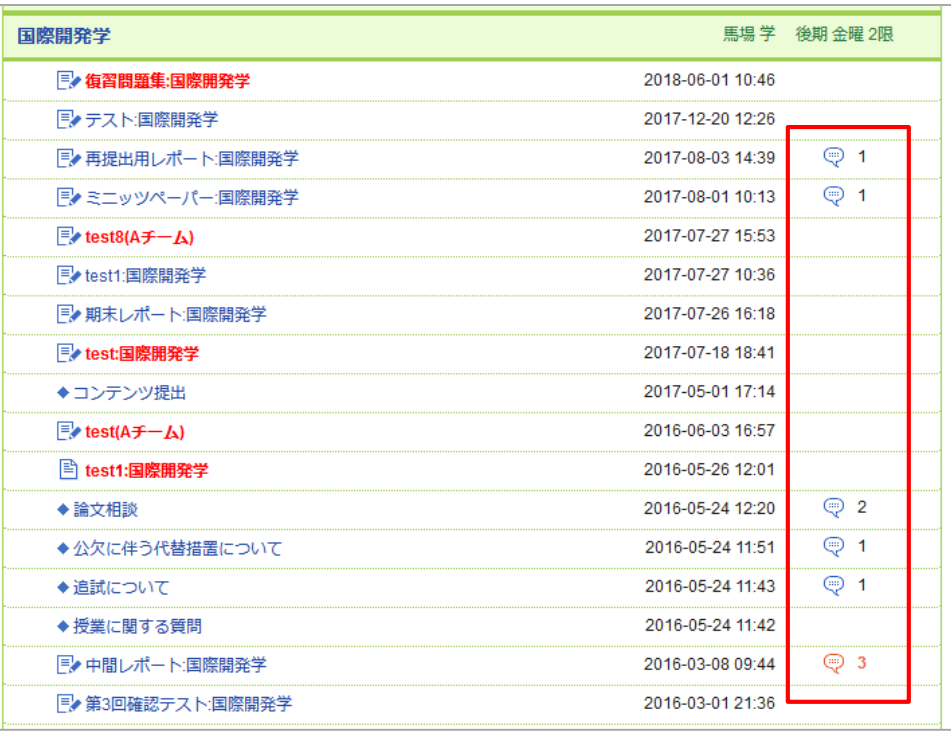

## <管理者向け> 履修情報ダウンロード時に削除済みユーザを除外/ 履修情報のExcelやCSVに「ユーザの状態」を表示

#### ◆概要

- 1. 履修情報ダウンロード画面(Excel,CSV両方)に 「ユーザの状態」項目が新たに追加され、「削除状 熊」のユーザを除外して一覧をダウンロードするこ とができるようになります。
- 2. これに併せて、もともとあった「状態」項目の表記 が「コースの利用状態」に変更されます。
- 3. また、ダウンロードした履修情報のExcel,CSVに 「ユーザの状態(参考情報)」/status列が追加され、 履修登録されているユーザの状態(利用中・停止・ 削除)を確認することができるようになります。

#### ◆注意点

3. については、履修情報のExcelやCSVを使用して、 ユーザの利用状態を変更することはできません。あくま で参考情報の表示用として列が追加されます。

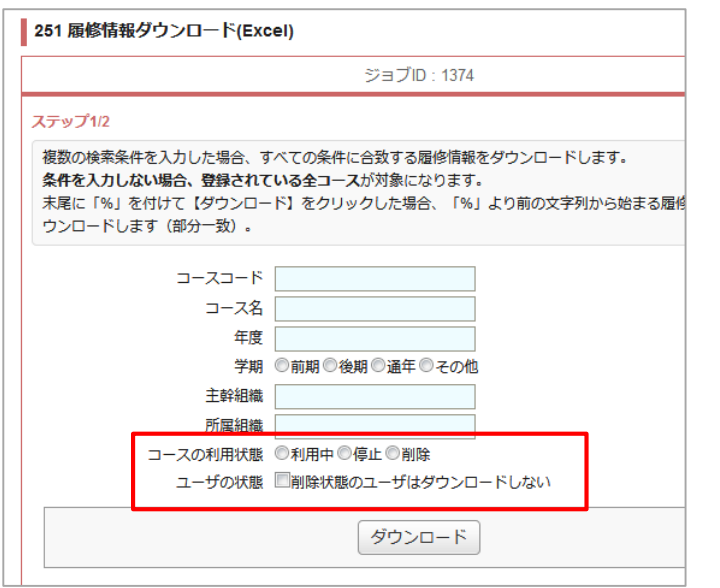

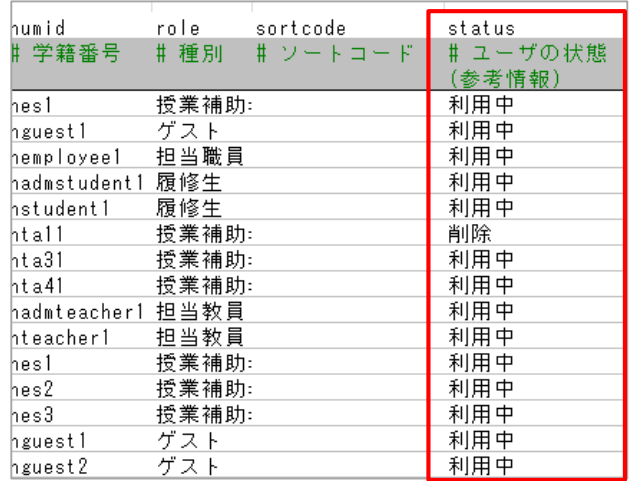

## <管理者向け> 履修情報のExcelやCSVに「履修登録方法」を表示

#### ◆概要

履修情報ダウンロード画面から出力したExcelやCSVに「履修登録方法(参考情報)」/registered列が追加され、履修登録され ているユーザの履修登録方法が表示されるようになります。

#### 「一括」: **Excel**や**CSV**などで一括処理したもの(通常、教務連携で処理したものも含む)

#### 「個別」 : **web**画面から個別に追加したもの

(オプション利用環境では学生が自己登録、担当教員が個別・一括で手動登録したものも含む) 「その他」: 上記以外のもの(特別仕様を付与している等)

#### ※一番最後に登録された方法で上書きされます。確認の際は毎回最新の履修情報をダウンロードしてください。

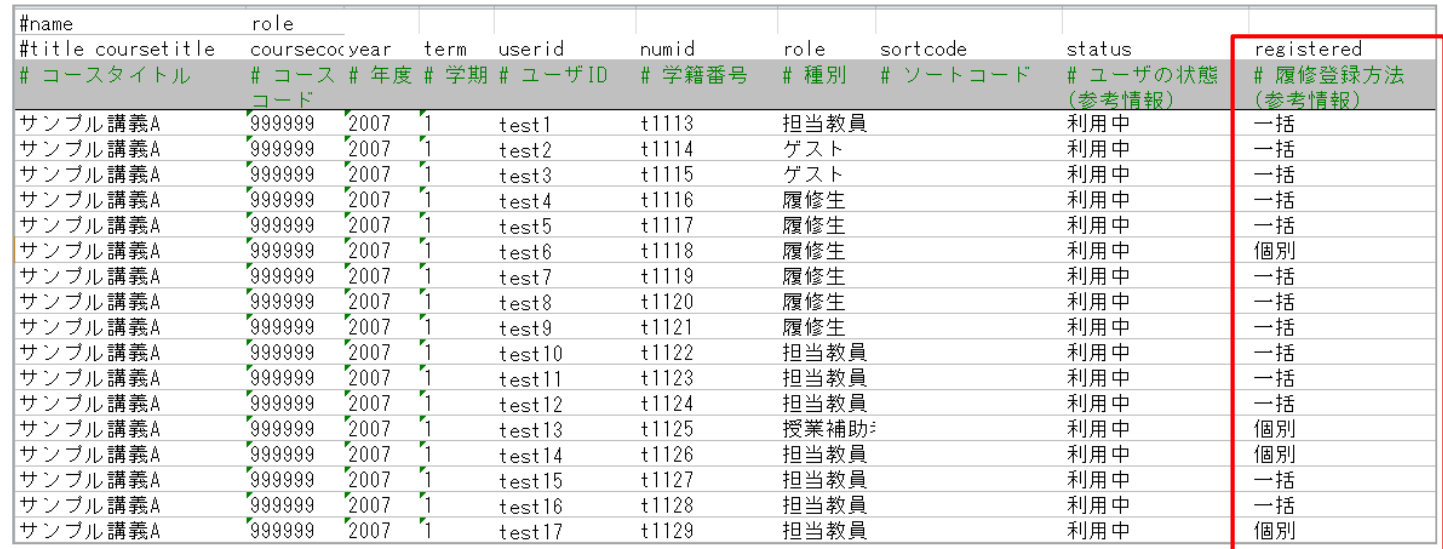

## その他の変更・不具合修正

- ▶ Safari/Chromeで小テスト・アンケートの「アップロード」ファイルダウンロード時に ファイル名が変換される件修正
- ▶ 成績項目編集画面

①画面タイトルを「成績項目の編集」から「タイトル・実施日の編集」に変更 ②「成績のタイトル」を「成績項目のタイトル」に変更

- ▶ システム管理画面「95」 ブラウザ表示設定/検索エンジンロボットの制御」のmeta タグ設定修正
- ▶ 授業アンケート一覧画面の教員向け「表示モード」表示変更

「教員/学生」の切り替えを「集計結果を確認する/アンケートに回答する」に変更